# HOW TO REGISTER ONLINE BANKING AND MOBILE BANKING:

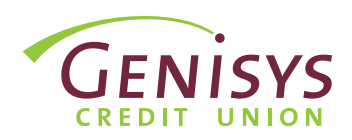

*Note: Each member or joint member has the ability to create their own login credentials for Online Banking. When asked, please enter YOUR personal information to establish your identity and create your Online Banking Used ID.*  You will have the opportunity to link additional memberships from within Online Banking once you complete your *initial registration.*

# STEP 1: GENISYS HOMEPAGE

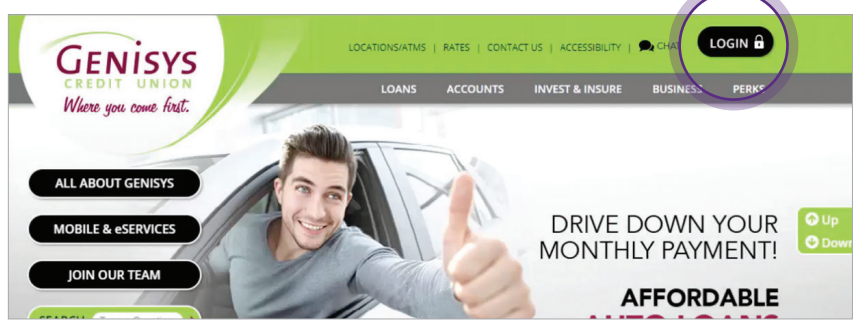

- 1. Go to www.genisyscu.org
- 2. Click Login in the upper-right of the homepage.

*This will open the Login screen for Online Banking.*

# STEP 2: LOGIN SCREEN

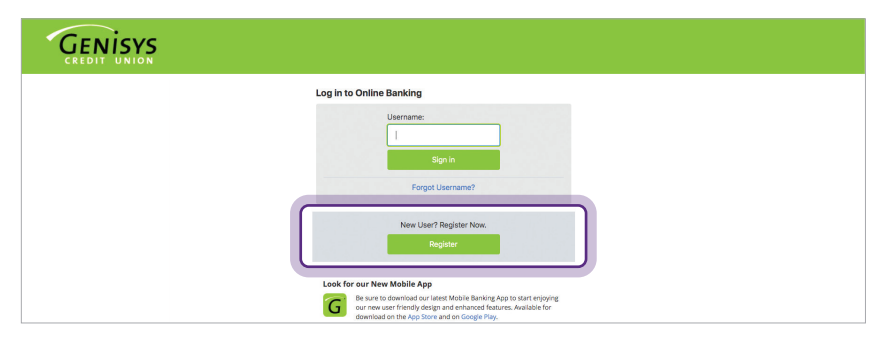

# 1. On the Login screen, click Register.

*This will open the registration form and start by establishing identity in the next step.*

# STEP 3: ESTABLISH IDENTITY

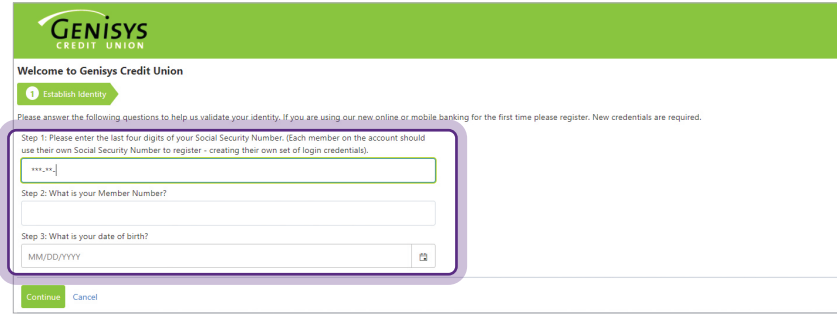

- 1. On the Establish Identity screen, enter the following:
	- The last four digits of your Social Security Number
	- Your primary Member Number
	- Your Date of Birth
- 2. Click Continue.

### STEP 4: LOGIN INFORMATION

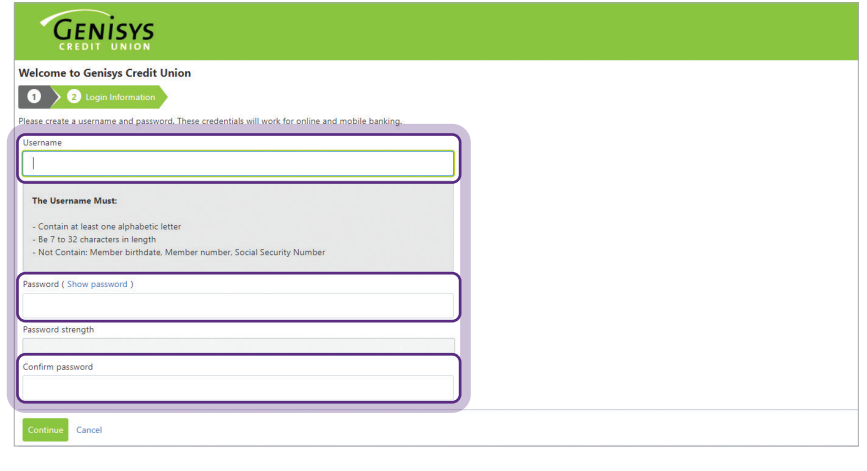

STEP 5: ACCOUNT FEATURES

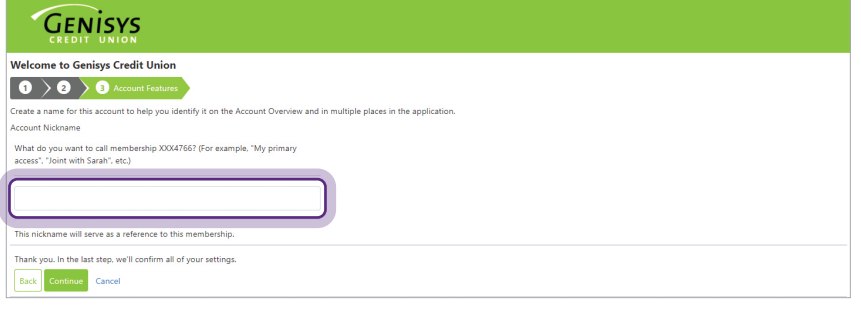

*On the Login Information screen, create a Username that will be used to access your accounts for both Online and Mobile Banking.* 

- 1. Follow the username requirements shown on the screen to create your Username.
- 2. Follow the password requirements shown on the screen to create your password.
- 3. Re-enter your Password to confirm.
- 4. Select Continue.

*On the Account Features screen, you will have the opportunity to personalize the way in which you view your accounts within Online and Mobile Banking. The name you enter will be viewable next to your accounts in Online Banking for this membership.*

- 1. Add a nickname to reference this membership.
- 2. Select Continue.

On the Confirmation screen, you will be *presented with a recap of the information entered up to this point.*

- 1. Review the information shown to confirm accuracy.
- 2. Review the terms and conditions.
- 3. Check the box to accept the terms and conditions.
- 4. Click Confirm and Register.

You have successfully registered for Online and Mobile Banking.

1. Click Return to Login to start the login process.

# STEP 6: CONFIRMATION

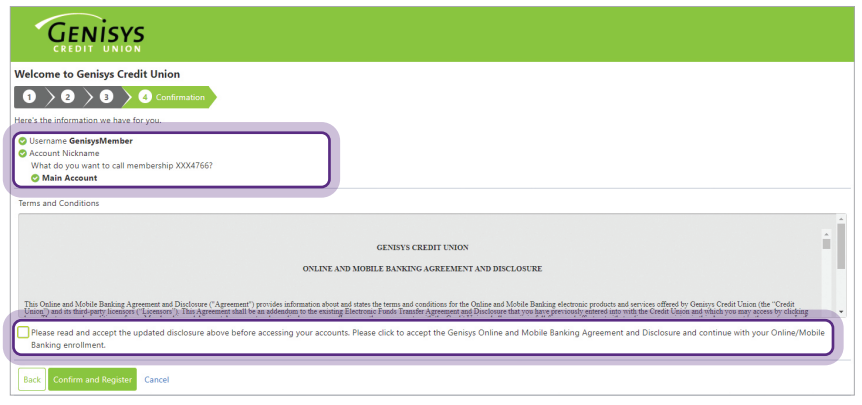

CONGRATULATIONS!

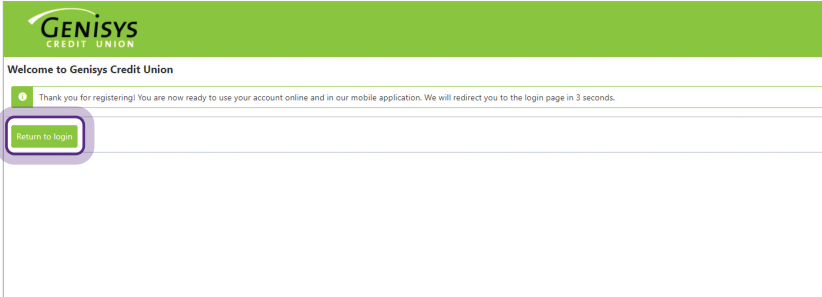

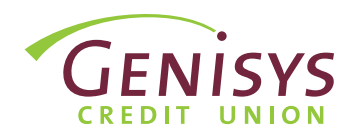

### STEP 1: ENTER USERNAME

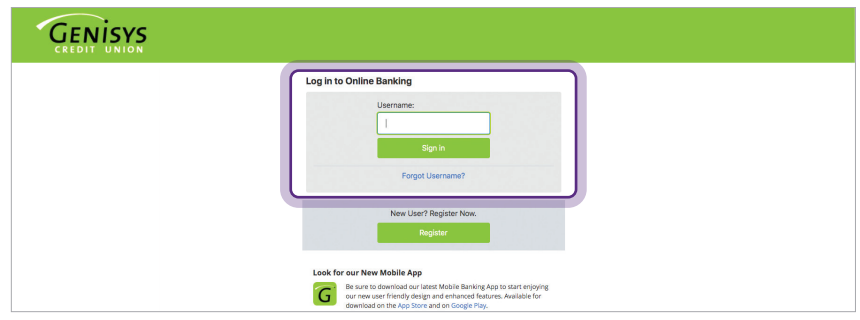

### STEP 2: ENTER PASSWORD

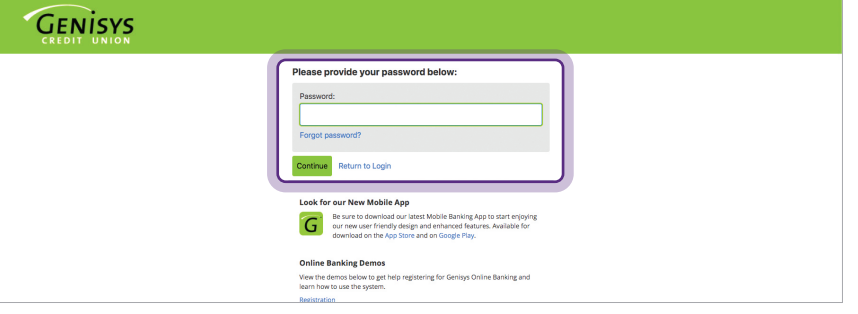

# STEP 3: TERMS & CONDITIONS

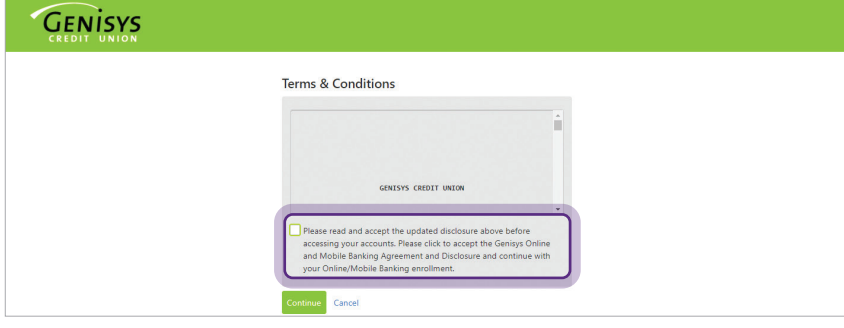

#### *If you are not already on the login page, go to www.genisyscu.org. Click Login in the upper-right of the homepage.*

- 1. To login, you will need to **enter** your username you created during the registration process.
- 2. Click Sign in.
- 1. Next, you will enter your password.
- 2. Select Continue.

- 1. Review the terms and conditions.
- 2. Check the box to accept the terms and conditions.
- 3. Click Continue.

# STEP 4: SELECT VERIFICATION METHOD

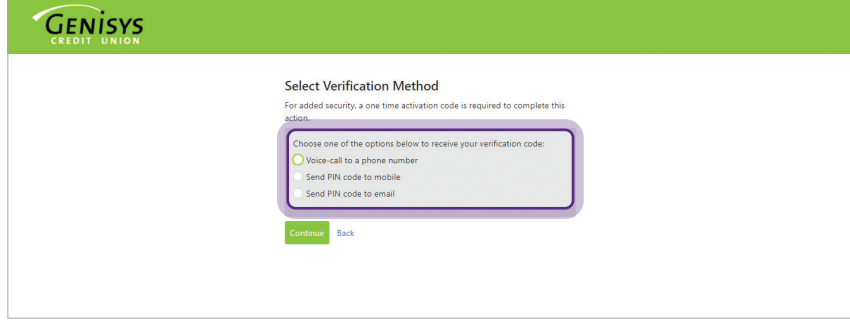

*For added security, a one time activation code is required to complete this action. As a user, you will be asked to complete the*  verification process one time, per browser *you are using to access the system.*

1. On Select Verification Method screen, choose one of the

> options presented to receive your verification code.

2. Select Continue.

# STEP 5: SPECIFY CODE DELIVERY METHOD

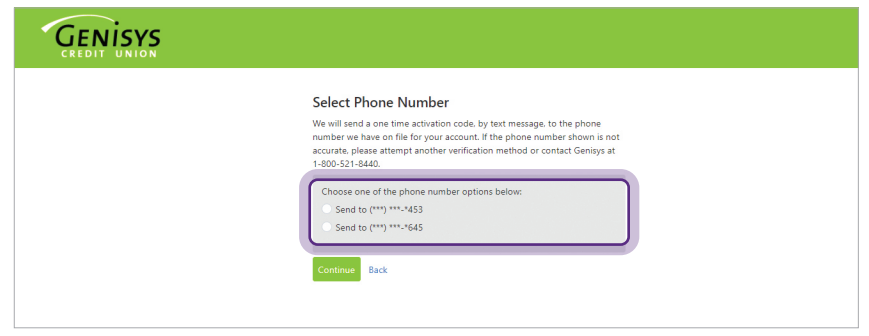

1. Select where you would like to receive the code. Choose one of the options presented.

*Note: If the contact information shown is not accurate, please attempt another*  verification method or contact Genisys *at 1-800-521-8440 x5.*

- 2. Click Continue.
- 1. Finally, retrieve the code from the method you selected and enter the code on the screen.
- 2. Select Submit.

*This allows access to our Online Banking system.*

# STEP 6: ENTER PIN CODE

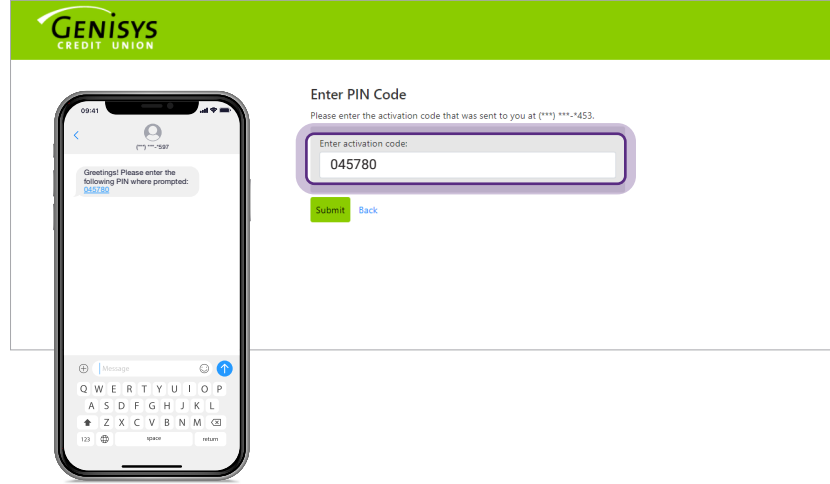

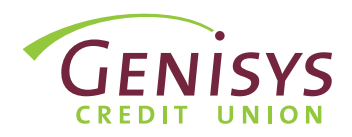

*Note: Payments can be made using a Visa, Discover, or Mastercard debit card, or a Discover or Mastercard credit*  card, issued to you by a financial institution other than Genisys Credit Union, or by eCheck, which uses the account and routing number for an account held in your name at another financial institution.

### STEP 1: MOVE MONEY > MAKE A PAYMENT FROM NON GENISYS ACCOUNT

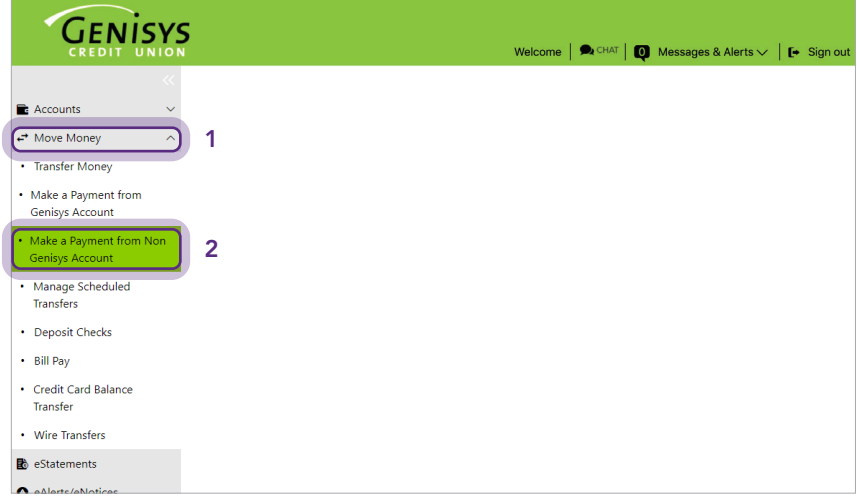

*If you are not already logged in, go to www.genisyscu.org. Click Login in the upper-right of the homepage and enter your Username and Password to log into Online Banking.*

- 1. Once you have logged into your Online Banking, from the main menu on the left side of the screen, click Move Money.
- 2. The Move Money options appear in the menu, click **Make a Payment** from Non Genisys Account.
- 1. The My Loans tab will display all open loans on the account, simply click on the loan you're wanting to pay.

# STEP 2: SELECT YOUR LOAN

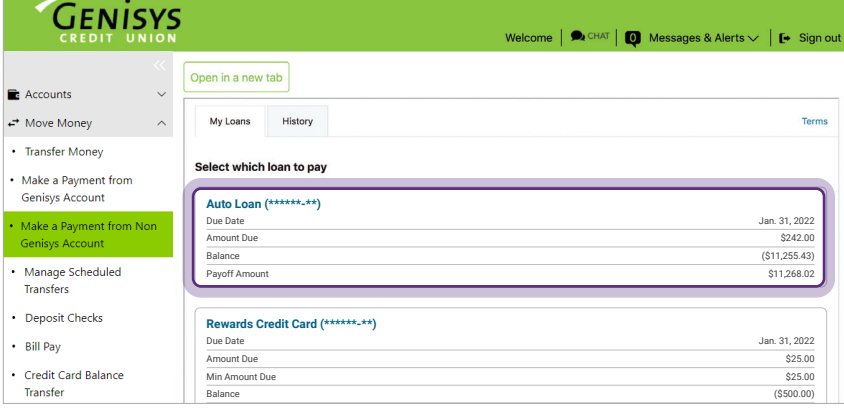

### STEP 3a: ENTER PAYMENT INFORMATION

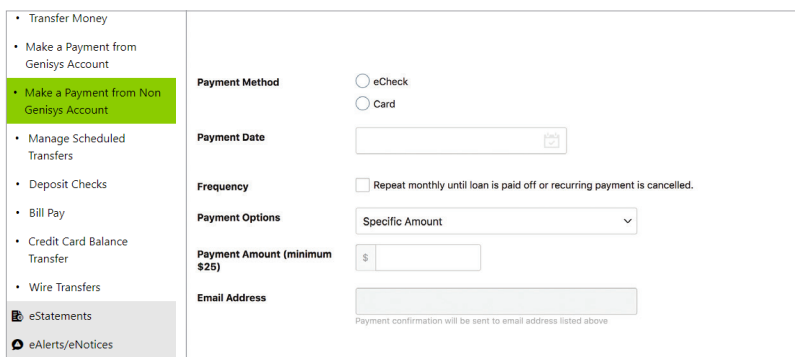

- 1. From the Make a payment screen, you can **choose**:
	- How you'd like to pay (eCheck or Debit/Credit Card)
	- When you'd like the payment to take place
	- The payment amount
- 2. Click Continue.

# STEP 3b: CHOOSE PAYMENT METHOD

If paying by eCheck, you'll be asked to enter the following information:

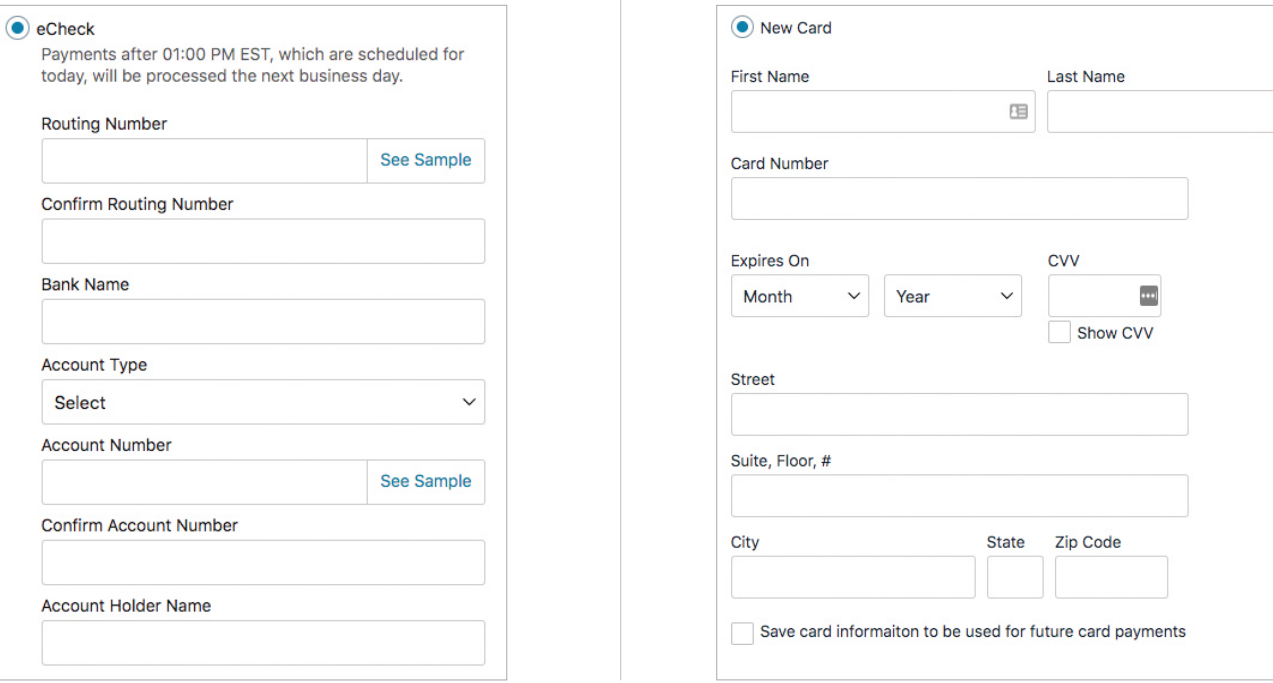

Once all the payment information has been entered, click Continue.

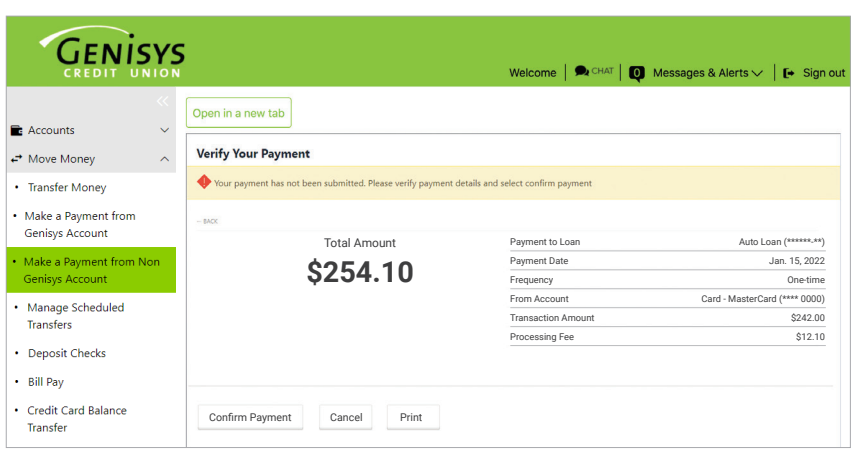

# STEP 4: VERIFY YOUR PAYMENT

*The next screen will display an overview of the payment instructions.*

1. If everything looks correct, you can click Confirm Payment to submit the payment.

A confirmation email will be sent *to the email address associated with your account.*

Fees associated with this process are listed below:

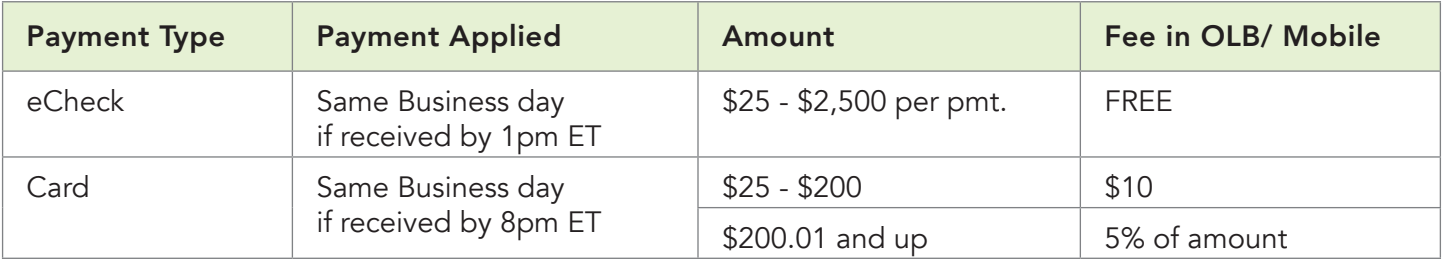

*Please be advised that prior to utilizing the Credit Union's Incoming Loan Payment process, members will be asked to fully read and consent to the Credit Union's Incoming Loan Payment Terms and Conditions.*

If paying by Debit/Credit Card, you'll be asked to enter the following information: